After logging into WebAdvisor, click on Faculty:

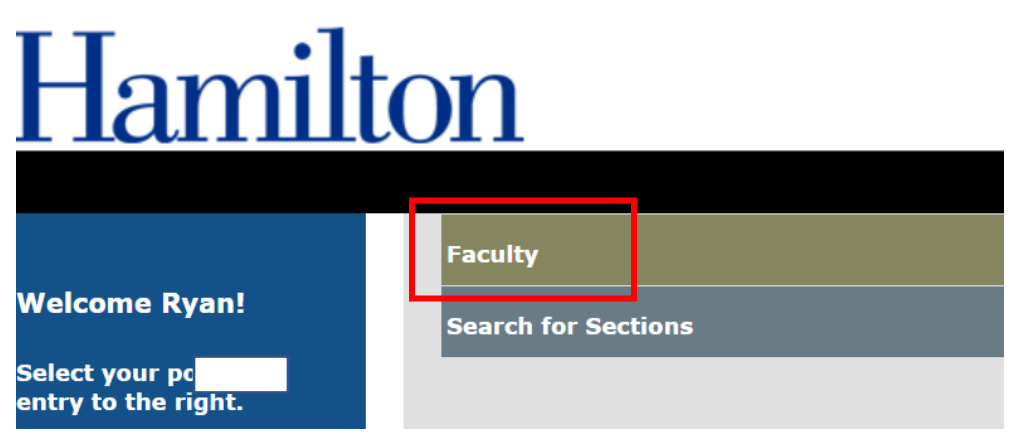

You will then see the following menu. Click on "Class Photo Roster":

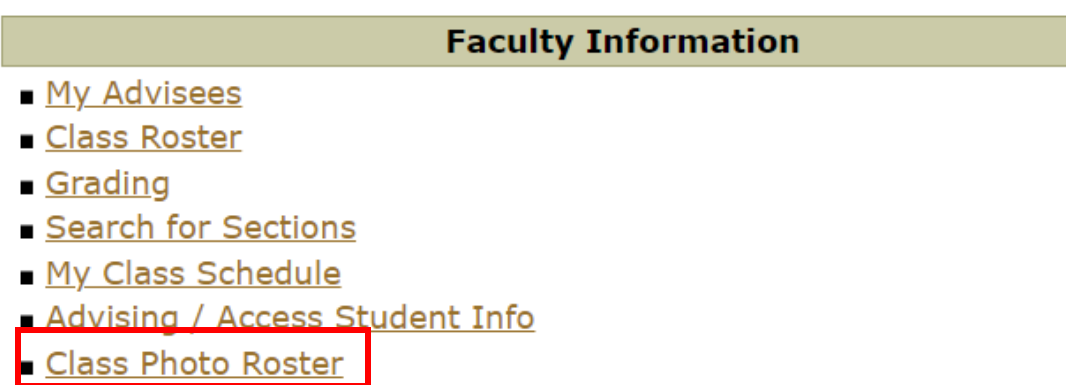

**Academic Planning** 

You will then see a list of your courses. Click on the title of the applicable course and the photo roster will appear.

Alternatively, you can click on "Academic Planning" on the menu listed above. This will bring you to the following page. Click on "Faculty.":

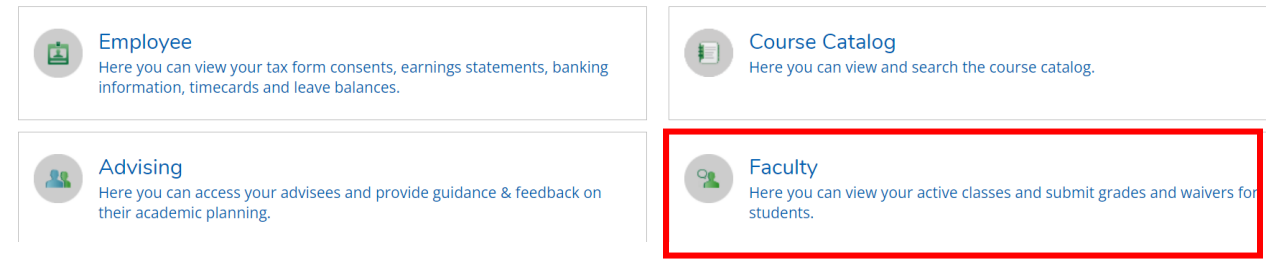

From here, you can select the applicable course. Once that page opens, you will see the roster with photos. These photos are somewhat smaller than the ones that appear via the link noted above. However, you can export this roster and photo list by clicking on "Print" and saving as a PDF.